Advanced Searchの実践: Find Item入力画面 アイテム一覧

それでは実際に Advanced Search を使ってアイテム検索をしてみましょう。ここでは GUCCI ブランドのアイテムを検索してみます。 尚、Advanced Search 各機能の詳細説明はヘルプ Index のアドバンスサーチ・メインを参 照してください。

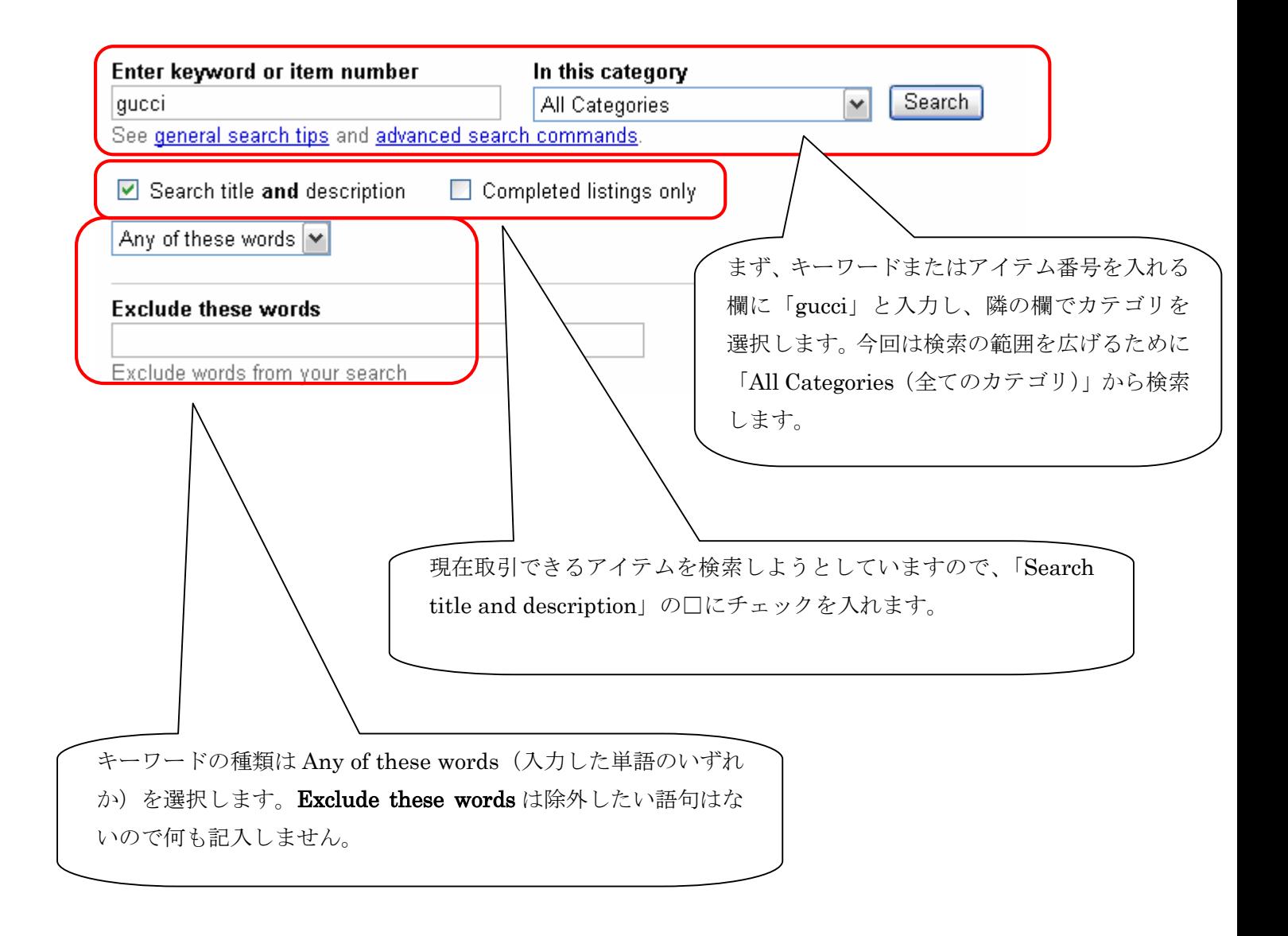

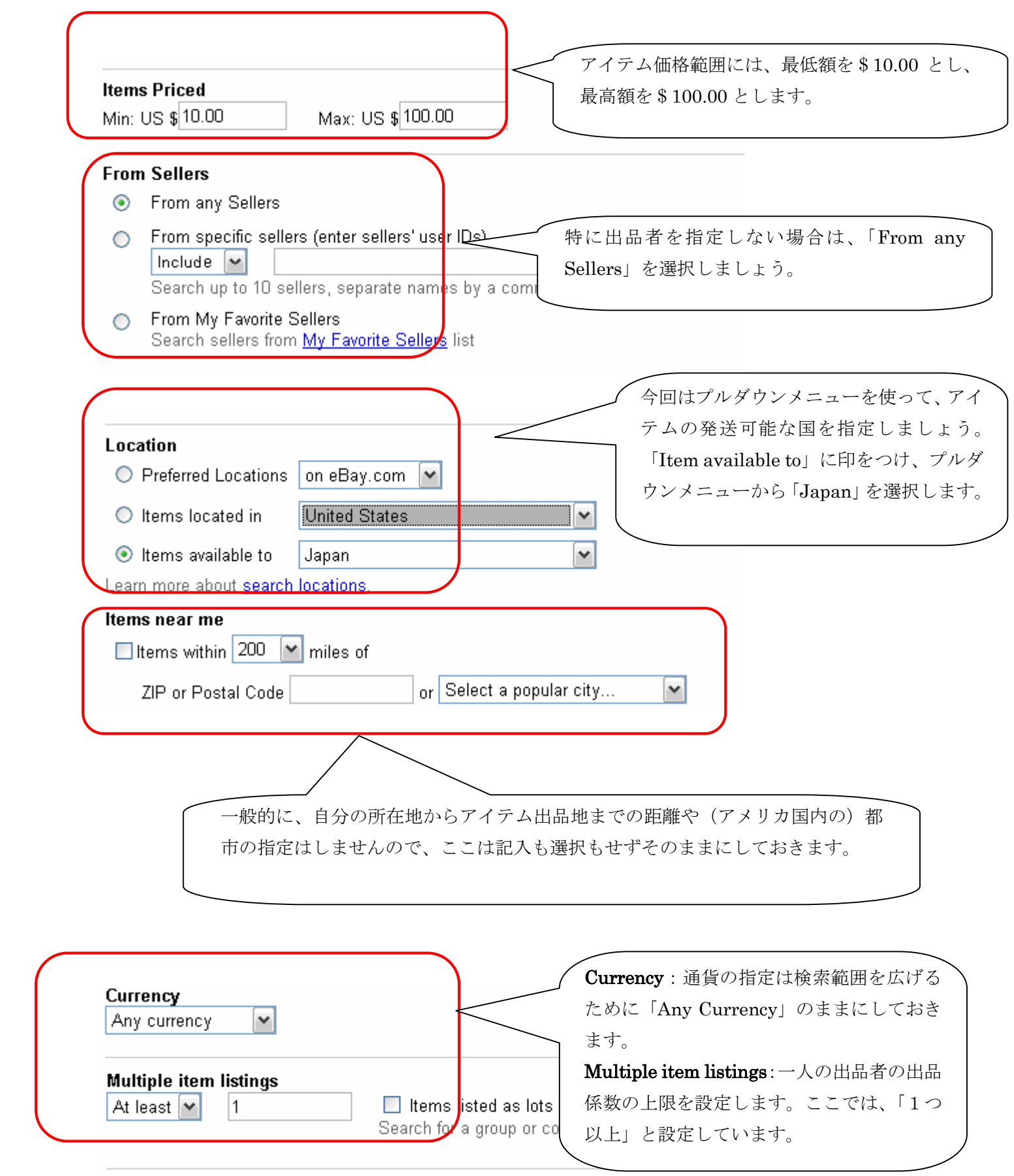

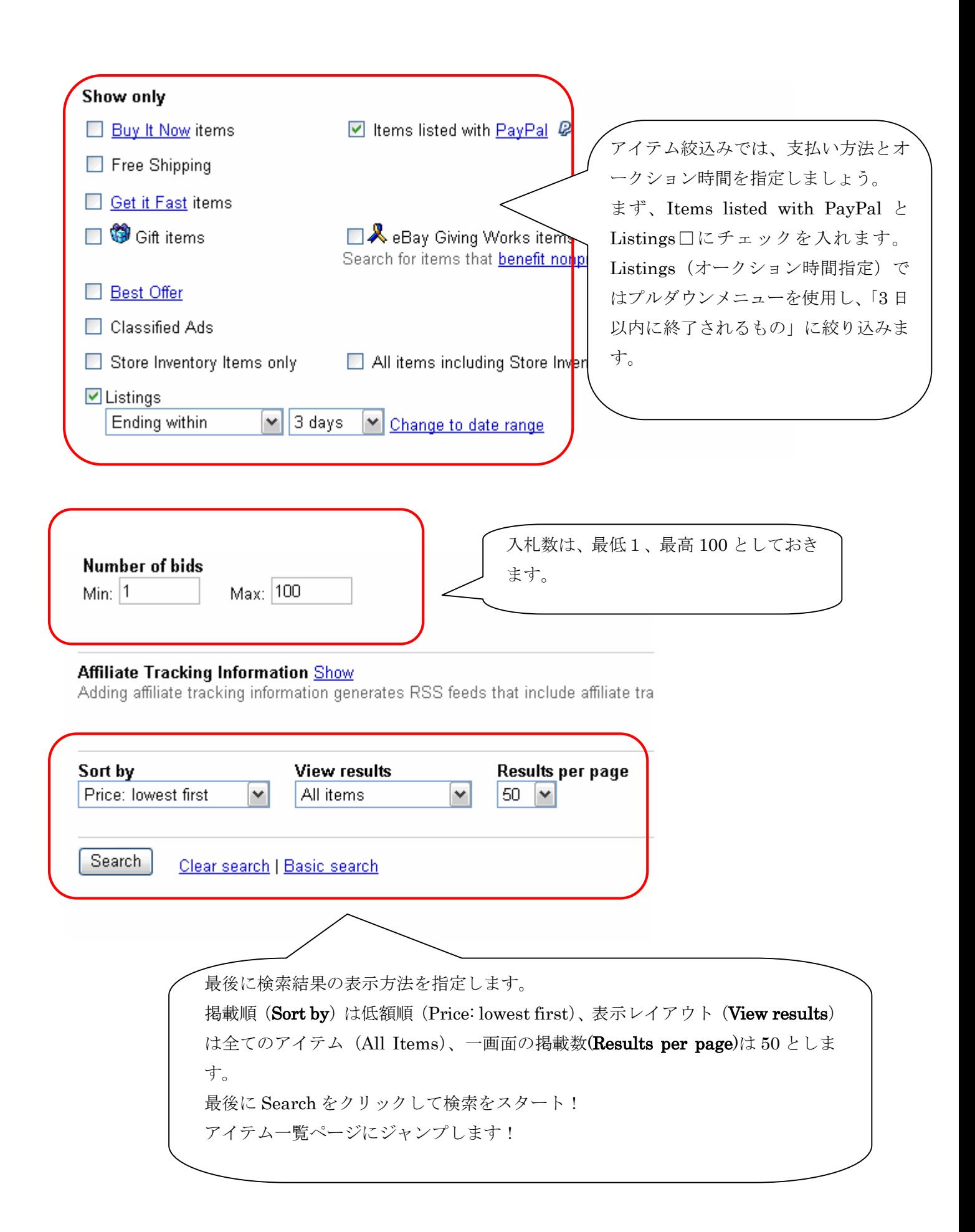

## Advanced Searchの実践: (検索結果)アイテム一覧画面

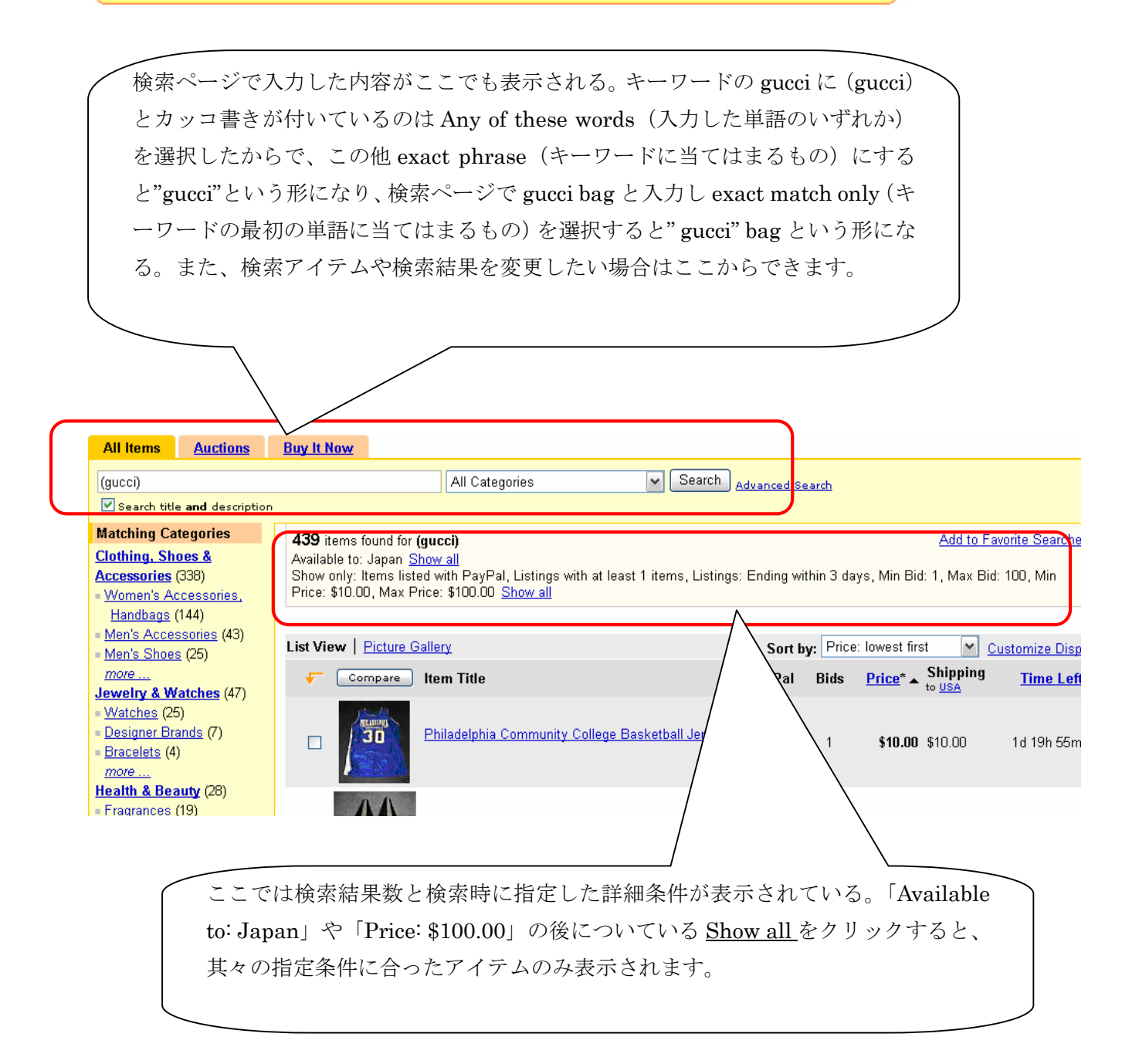

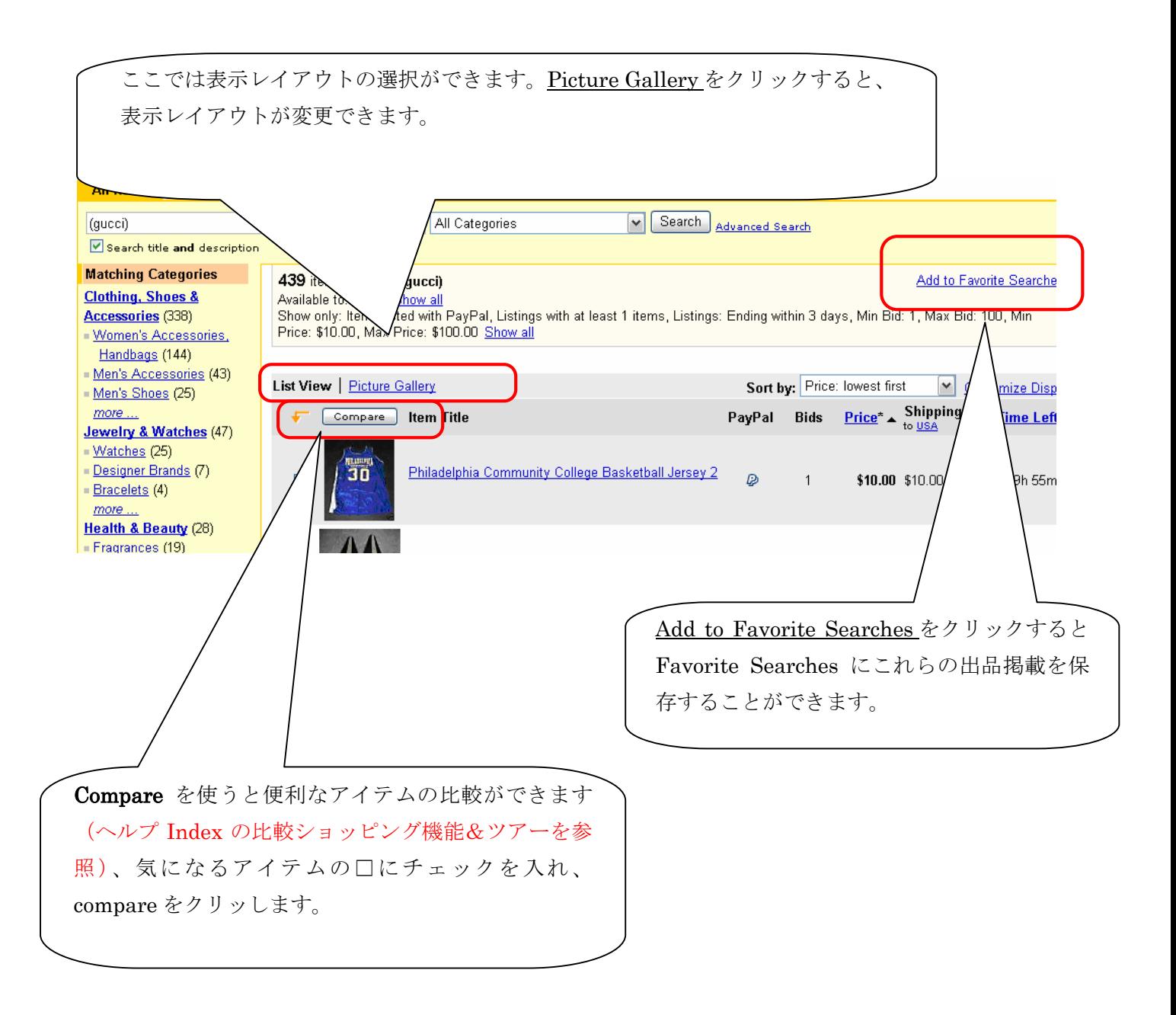

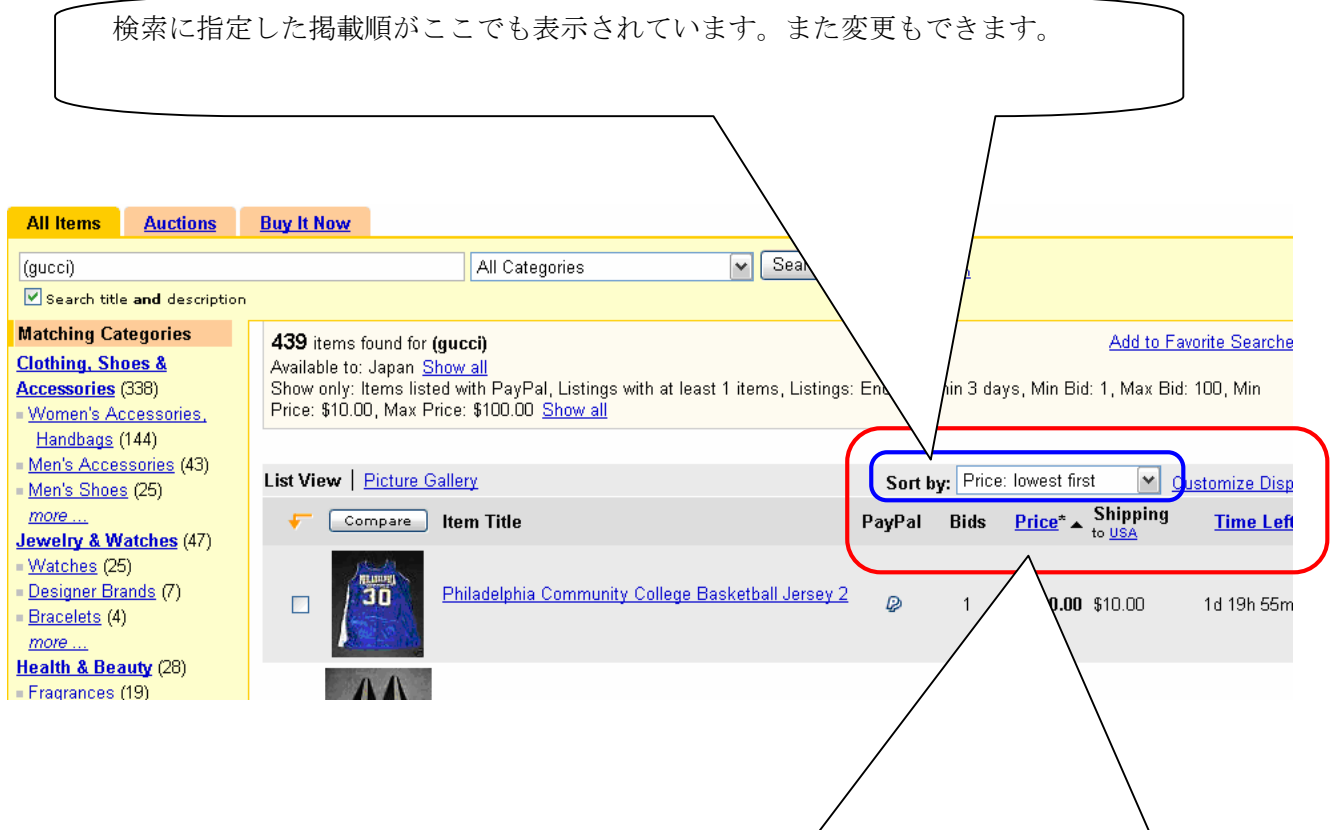

PayPal は支払い方法、Bids は入札数、Price はアイテムの価格、Shipping to USA はアメリカま での配送料の表示になっていますので、日本へまでの配送料を表示する方法は、USA をクリック して小さな別ウインドウを表示させ、プルダウンメニューから Japan を選択して save ボタンを クリックします。Shipping to USA は Shipping to JPNに切り替り、以下に日本までの送料が表 示されます。

Time Left は残り時間を表示しています。

Customize Display をクリックすると項目の表示を変更できます。

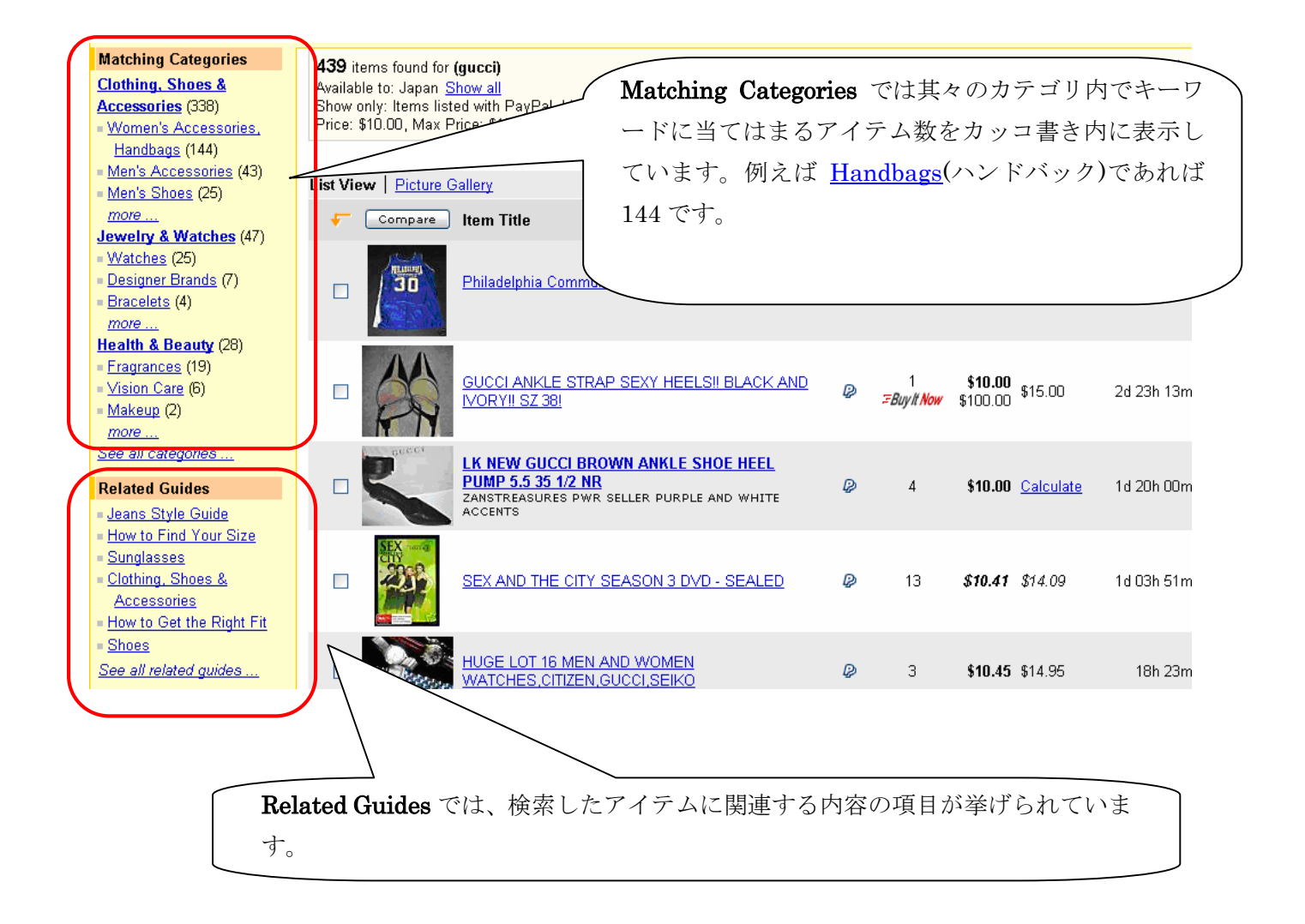

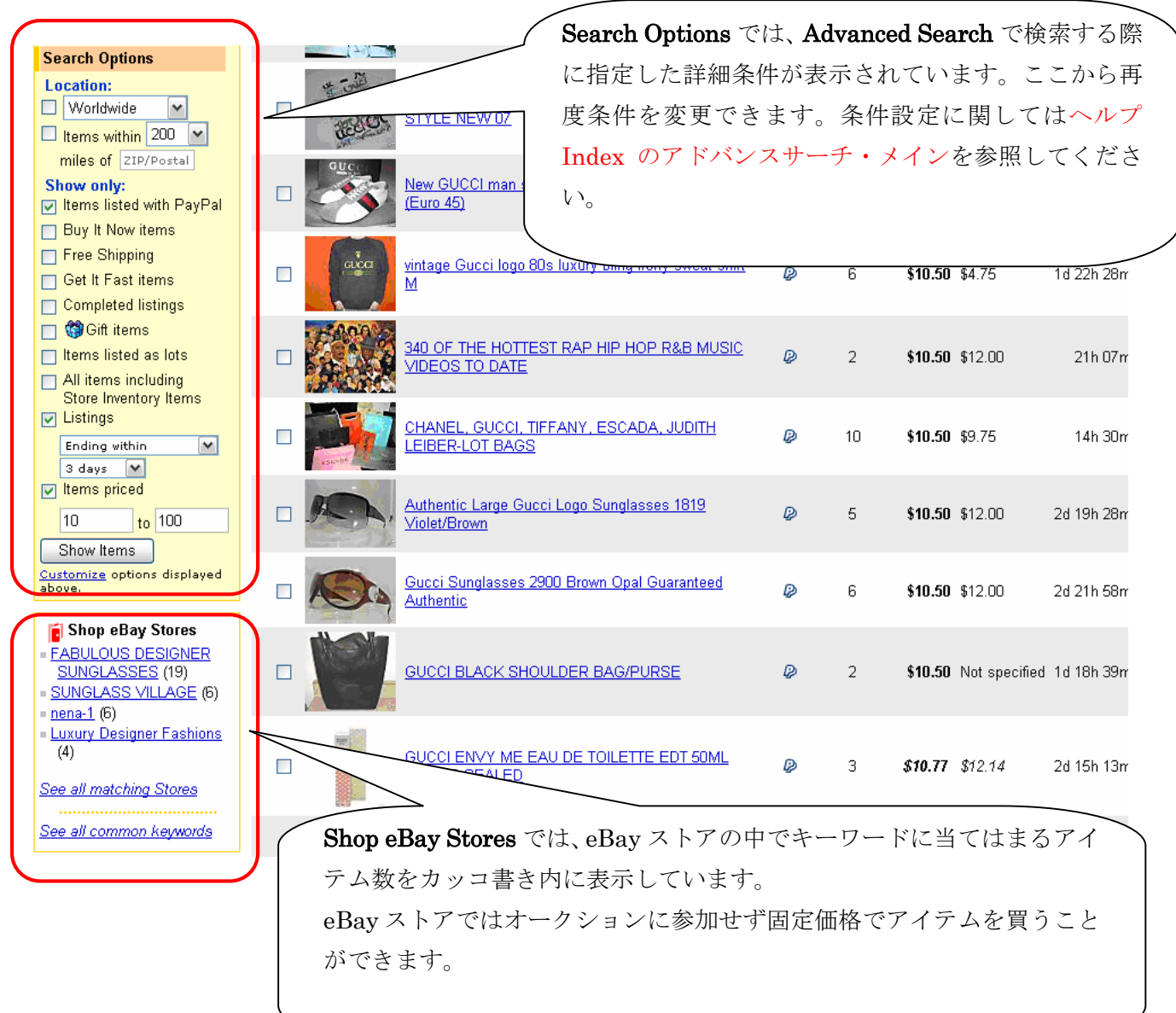